# **Chapter 201**

# **Descriptive Statistics – Summary Tables**

# **Introduction**

This procedure is used to summarize continuous data. Large volumes of such data may be easily summarized in statistical tables of means, counts, standard deviations, etc. Categorical group variables may be used to calculate summaries for individual groups. The tables are similar in structure to those produced by cross tabulation.

This procedure produces tables of the following summary statistics:

- **Count**
- **Missing Count**
- **Sum**
- **Mean**
- **Standard Deviation (Std Dev)**
- **Standard Error (Std Error)**
- **Lower 95% Confidence Limit for the Mean (95% LCL)**
- **Upper 95% Confidence Limit for the Mean (95% UCL)**
- **Median**
- **Minimum**
- **Maximum**
- **Range**
- **Interquartile Range (IQR)**
- **10th Percentile (10th Pctile)**
- **25th Percentile (25th Pctile)**
- **75th Percentile (75th Pctile)**
- **90th Percentile (90th Pctile)**
- **Variance**
- **Mean Absolute Deviation (MAD)**
- **Mean Absolute Deviation from the Median (MADM)**
- **Coefficient of Variation (COV)**
- **Coefficient of Dispersion (COD)**
- **Skewness**
- **Kurtosis**

# **Types of Categorical Variables**

Note that we will refer to two types of categorical variables: *Group Variables* and *Break Variables*.

The values of a *Group Variable* are used to define the rows, sub rows, and columns of the summary table. Up to two Group Variables may be used per table. Group Variables are not required.

*Break Variables* are used to split a database into subgroups. A separate report is generated for each unique set of values of the break variables.

# **Data Structure**

The data below are a subset of the Resale dataset provided with the software. This (computer simulated) data gives the selling price, the number of bedrooms, the total square footage (finished and unfinished), and the size of the lots for 150 residential properties sold during the last four months in two states. This data is representative of the type of data that may be analyzed with this procedure. Only the first 8 of the 150 observations are displayed.

### **Resale dataset (subset)**

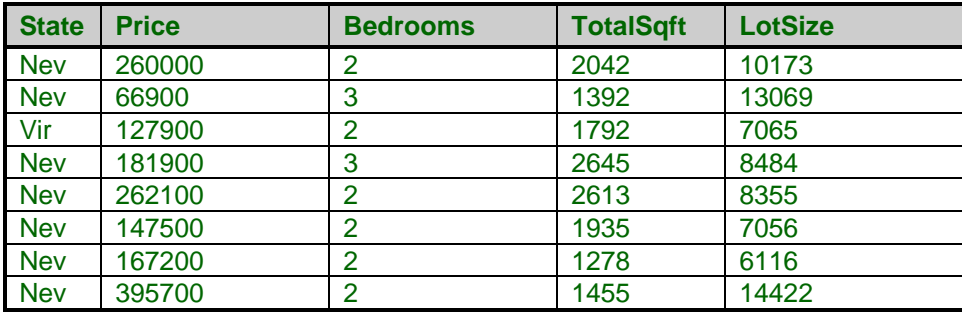

# **Missing Values**

Observations with missing values in either the group variables or the continuous data variables are ignored. The procedure also allows you to specify up to 5 additional values to be considered as missing in categorical group variables.

# **Summary Statistics**

The following sections outline the summary statistics that are available in this procedure.

### **Count**

The number of non-missing data values, *n*. If no frequency variable was specified, this is the number of rows with non-missing values.

### **Missing Count**

The number of missing data values. If no frequency variable was specified, this is the number of rows with missing values.

### **Sum**

The sum (or total) of the data values.

$$
Sum = \sum_{i=1}^{n} x_i
$$

### **Mean**

The average of the data values.

$$
\overline{x} = \frac{\sum_{i=1}^{n} x_i}{n}
$$

# **Variance**

The sample variance,  $s^2$ , is a popular measure of dispersion. It is an average of the squared deviations from the mean.

$$
s^{2} = \frac{\sum_{i=1}^{n} (x_{i} - \bar{x})^{2}}{n-1}
$$

# **Standard Deviation (Std Dev)**

The sample standard deviation, *s*, is a popular measure of dispersion. It measures the average distance between a single observation and the mean. It is equal to the square root of the sample variance.

$$
s = \sqrt{\frac{\sum_{i=1}^{n} (x_i - \bar{x})^2}{n - 1}}
$$

# **Standard Error (Std Error)**

The standard error of the mean, a measure of the variation of the sample mean about the population mean, is computed by dividing the sample standard deviation by the square root of the sample size.

$$
s_{\bar{x}} = \frac{s}{\sqrt{n}}
$$

# **95% Confidence Interval for the Mean (95% LCL & 95% UCL)**

This is the upper and lower values of a 95% confidence interval estimate for the mean based on a *t* distribution with  $n-1$  degrees of freedom. This interval estimate assumes that the population standard deviation is not known and that the data for this variable are normally distributed.

95% CI = 
$$
\overline{x} \pm t_{a/2,n-1} s_{\overline{x}}
$$

# **Minimum**

The smallest data value.

### **Maximum**

The largest data value.

### **Range**

The difference between the largest and smallest data values.

*Range = Maximum – Minimum*

### **Percentiles**

The 100*pth* percentile is the value below which 100*p*% of data values may be found (and above which 100*p*% of data values may be found). The  $100p^{th}$  percentile is computed as

$$
Z_{100p} = (1-g)X_{[kl]} + gX_{[k2]}
$$

where *k*1 equals the integer part of  $p(n+1)$ ,  $k2=k1+1$ ,  $g$  is the fractional part of  $p(n+1)$ , and  $X_{lk}$  is the  $k^{th}$ observation when the data are sorted from lowest to highest.

### **Median**

The median (or 50th percentile) is the "middle number" of the sorted data values.

 $Median = Z_{50}$ 

# **Interquartile Range (IQR)**

The difference between the 75th and 25th percentiles (the 3rd and 1st quartiles). This represents the range of the middle 50% of the data. It serves as a robust measure of the variation in the data.

$$
IQR = Z_{75} - Z_{25}
$$

### **Mean Absolute Deviation (MAD)**

A measure of dispersion that is not affected by outliers as much as the standard deviation and variance. It measures the average absolute distance between a single observation and the mean.

$$
MAD = \frac{\sum_{i=1}^{n} |x_i - \bar{x}|}{n}
$$

### **Mean Absolute Deviation from the Median (MADM)**

A measure of dispersion that is even more robust to outliers than the mean absolute deviation (MAD) since the median is used as the center point of the distribution. It measures the average absolute distance between a single observation and the median.

$$
MADM = \frac{\sum_{i=1}^{n} |x_i - Median|}{n}
$$

# **Coefficient of Variation (COV)**

A relative measure of dispersion used to compare the amount of variation in two samples. It is calculated by dividing the standard deviation by the mean. Sometimes it is referred to as COV or CV.

$$
COV = \frac{s}{\overline{x}}
$$

# **Coefficient of Dispersion (COD)**

A robust, relative measure of dispersion. It is calculated by dividing the robust mean absolute deviation from the median (MADM) by the median. It is frequently used in real estate or tax assessment applications.

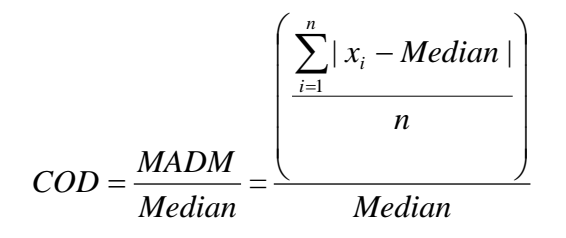

### **Skewness**

Measures the direction and degree of asymmetry in the data distribution.

$$
Skewness = \frac{m_3}{m_2^{3/2}}
$$

where

$$
m_r = \frac{\sum_{i=1}^{n} (x_i - \overline{x})^r}{n}
$$

# **Kurtosis**

Measures the heaviness of the tails in the data distribution.

Kurtosis = 
$$
\frac{m_4}{m_2^2}
$$

where

$$
m_r = \frac{\sum_{i=1}^{n} (x_i - \overline{x})^r}{n}
$$

# **Example 1 – Basic Variable Summary Report (No Group Variables)**

The data used in this example are in the Resale dataset.

# **Setup**

To run this example, complete the following steps:

- **1 Open the Resale example dataset**
	- From the File menu of the NCSS Data window, select **Open Example Data**.
	- Select **Resale** and click **OK**.
- **2 Specify the Descriptive Statistics – Summary Tables procedure options**
	- Find and open the **Descriptive Statistics – Summary Tables** procedure using the menus or the Procedure Navigator.
	- The settings for this example are listed below and are stored in the **Example 1a** settings template. To load this template, click **Open Example Template** in the Help Center or File menu.

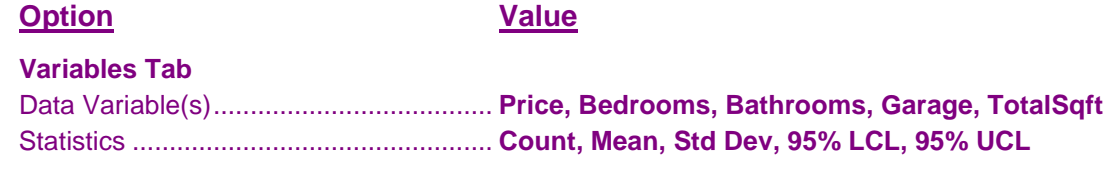

**Report Options (***in the Toolbar***)**

Variable Labels ....................................... **Column Names**

### **3 Run the procedure**

• Click the **Run** button to perform the calculations and generate the output.

# **Summary Table**

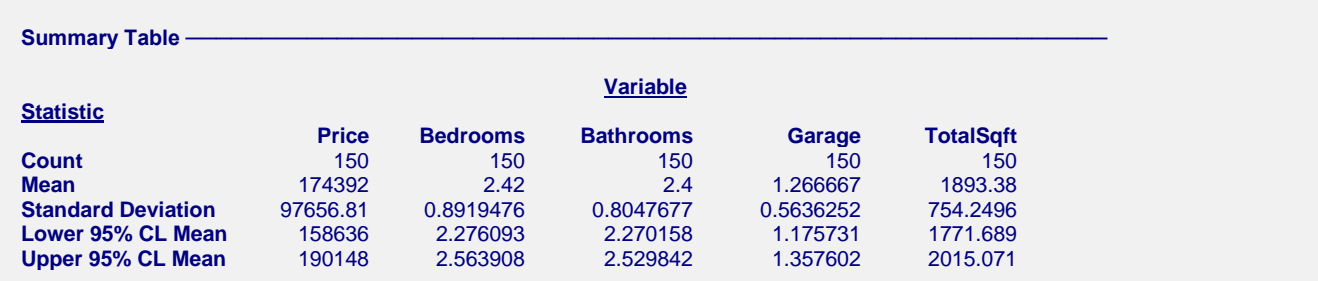

The table is created with the statistics as rows and the data variables as columns when the positions are both set to "Auto".

# **Plots of Each Statistic**

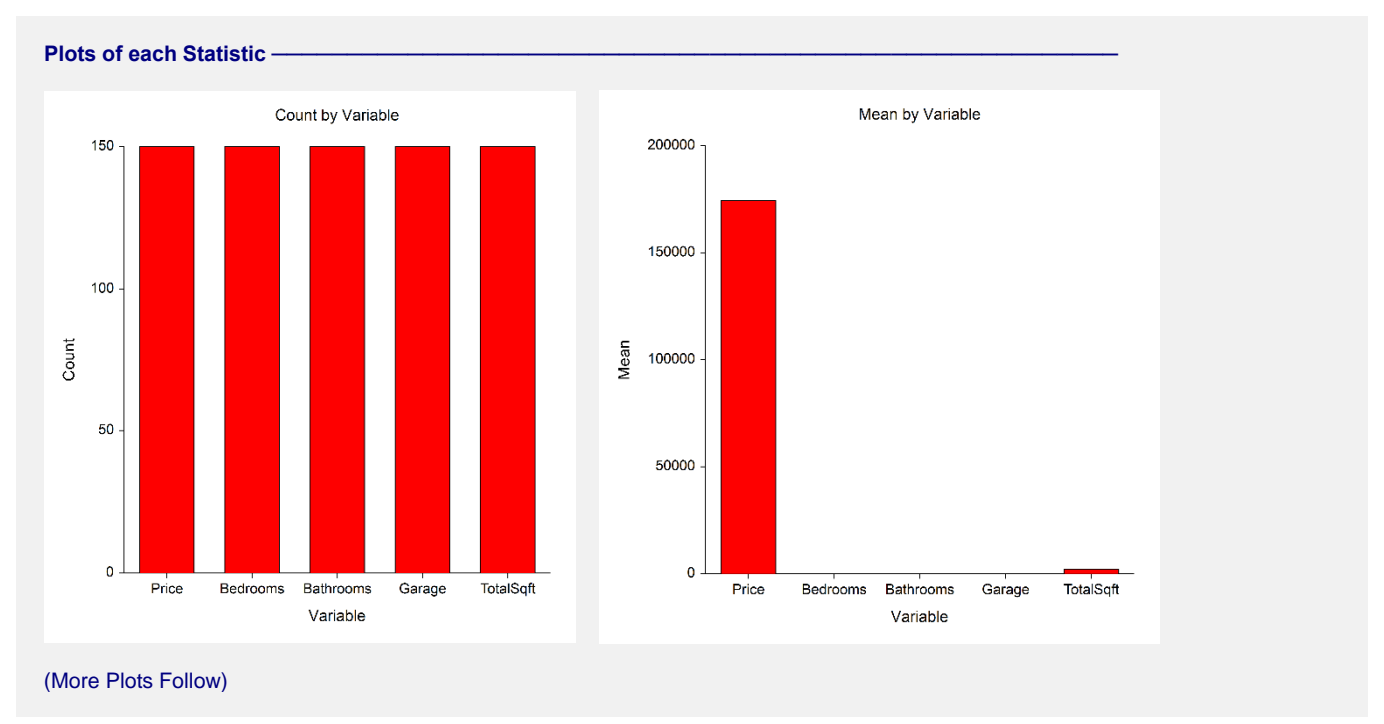

The plots are not very informative because the variables have vastly different scales.

# **Example 1b – Adjust Item Table Positions (Data Variables in Rows and Statistics in Columns)**

To rotate the table, all we have to do is change the position of one of the items. To do this, change **Data Variable(s) Position** to **Rows** and run the procedure again to get the results.

### **4 Modify the Data Variable(s) Position**

• The settings for this section are listed below and are stored in the **Example 1b** settings template. To load this template, click **Open Example Template** in the Help Center or File menu.

**Option Value**

**Variables Tab** Data Variable(s) Position........................ **Rows**

### **5 Run the procedure**

• Click the **Run** button to perform the calculations and generate the output.

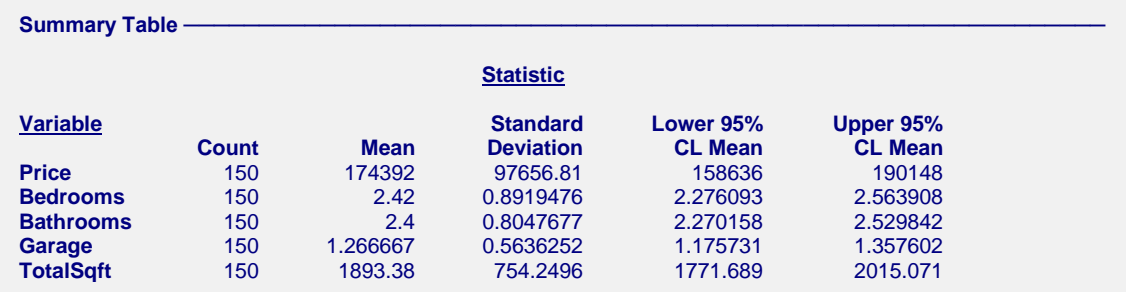

The table is now rotated with the data variables as rows and the statistics as columns. Notice that the actual summary statistic values are exactly the same.

# **Example 2 – Variable Summary Report (One Group Variable)**

The data used in this example are in the Resale dataset.

# **Setup**

To run this example, complete the following steps:

### **1 Open the Resale example dataset**

- From the File menu of the NCSS Data window, select **Open Example Data**.
- Select **Resale** and click **OK**.

### **2 Specify the Descriptive Statistics – Summary Tables procedure options**

- Find and open the **Descriptive Statistics – Summary Tables** procedure using the menus or the Procedure Navigator.
- The settings for this example are listed below and are stored in the **Example 2a** settings template. To load this template, click **Open Example Template** in the Help Center or File menu.

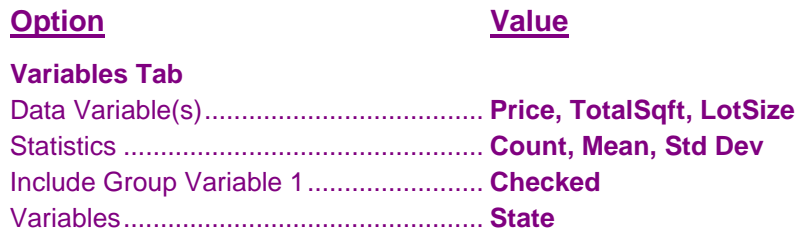

### **Report Options (***in the Toolbar***)**

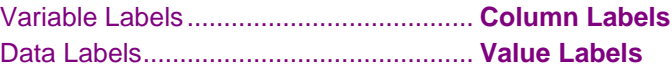

### **3 Run the procedure**

• Click the **Run** button to perform the calculations and generate the output.

# **Summary Table**

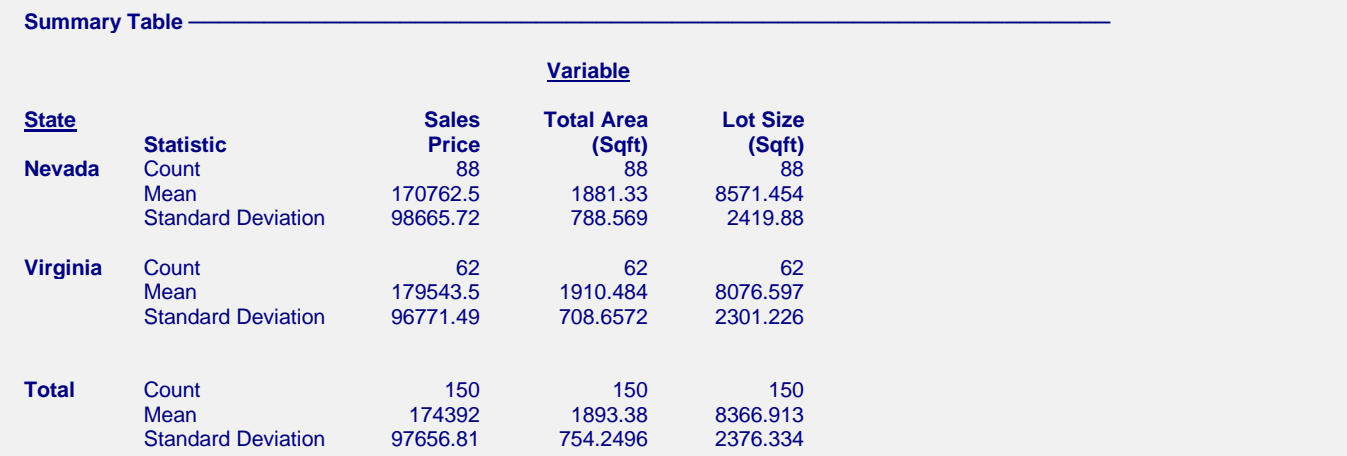

The table displays the group variable values as the rows, the statistics as the subrows, and the data variables as the columns. The plots are not shown because they are not very informative because the variables have vastly different scales. Totals are given for the group variable.

# **Example 2b – Adjust Item Table Positions (Data Variables in Rows, Statistics in Sub Rows, and Group Variable in Columns)**

To rotate the table, all we have to do is change the position of one of the items. To do this, change **Data Variable(s) Position** to **Rows** and run the procedure again to get the results.

### **4 Modify the Data Variable(s) Position**

• The settings for this section are listed below and are stored in the **Example 2b** settings template. To load this template, click **Open Example Template** in the Help Center or File menu.

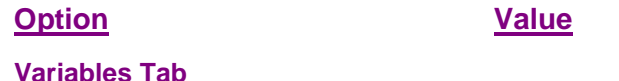

Data Variable(s) Position........................ **Rows**

### **5 Run the procedure**

• Click the **Run** button to perform the calculations and generate the output.

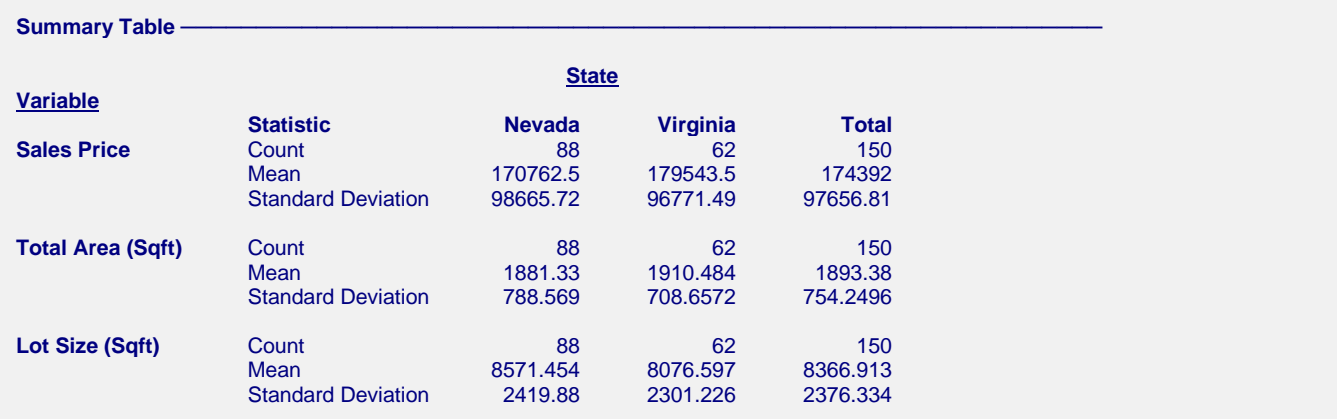

The table is now rotated with the data variables as rows and the group variable values as columns. Notice that the actual summary statistic values are exactly the same.

# **Example 2c – Adjust Item Table Positions (Data Variables in Rows, Group Variable in Sub Rows, and Statistics in Columns)**

To change the table so that statistics are presented as columns with the group variable as subrows and the data variables as rows, change the position of **Statistics** to **Columns** with the position for Data Variable(s) still set to Rows and run the procedure again to get the results.

#### **6 Modify the Statistics Position**

• The settings for this section are listed below and are stored in the **Example 2b** settings template. To load this template, click **Open Example Template** in the Help Center or File menu.

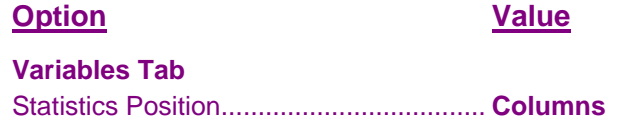

#### **7 Run the procedure**

• Click the **Run** button to perform the calculations and generate the output.

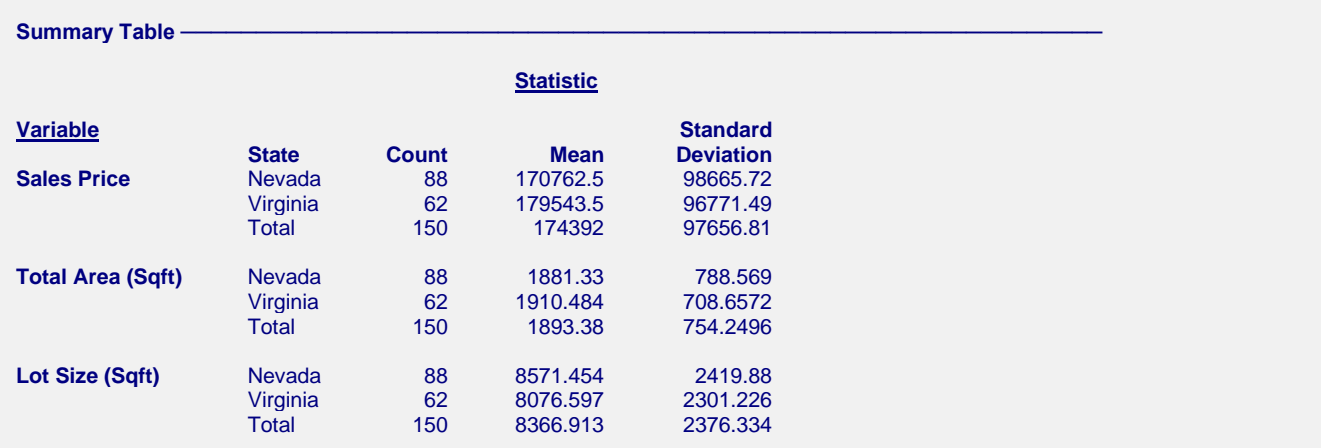

The table now has the data variables as rows and the group variable values as subrows with the statistics as columns.

# **Example 3 – Variable Summary Report (Two Group Variables)**

The data used in this example are in the Pain dataset. In this example we will show you how to make even more customizations to adjust the appearance of the tables and plots and how easy it is to make position adjustments.

# **Setup**

To run this example, complete the following steps:

### **1 Open the Pain example dataset**

- From the File menu of the NCSS Data window, select **Open Example Data**.
- Select **Pain** and click **OK**.

### **2 Specify the Descriptive Statistics – Summary Tables procedure options**

- Find and open the **Descriptive Statistics – Summary Tables** procedure using the menus or the Procedure Navigator.
- The settings for this example are listed below and are stored in the **Example 3a** settings template. To load this template, click **Open Example Template** in the Help Center or File menu.

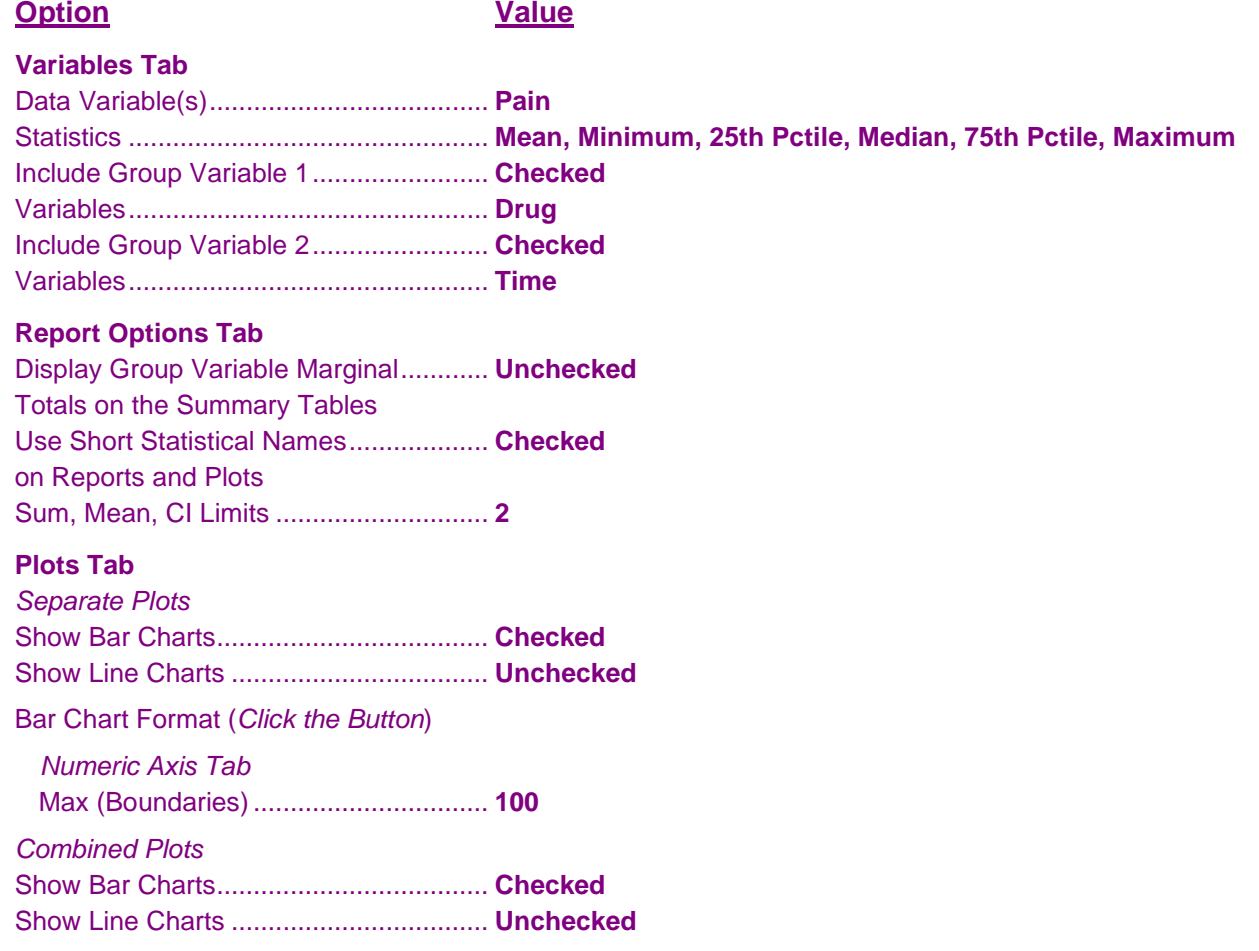

Bar Chart Format (*Click the Button*)

*Group Axis Tab*

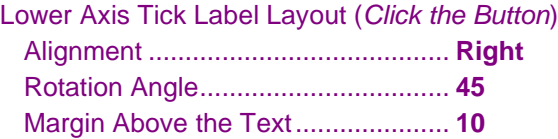

### **3 Run the procedure**

• Click the **Run** button to perform the calculations and generate the output.

# **Output**

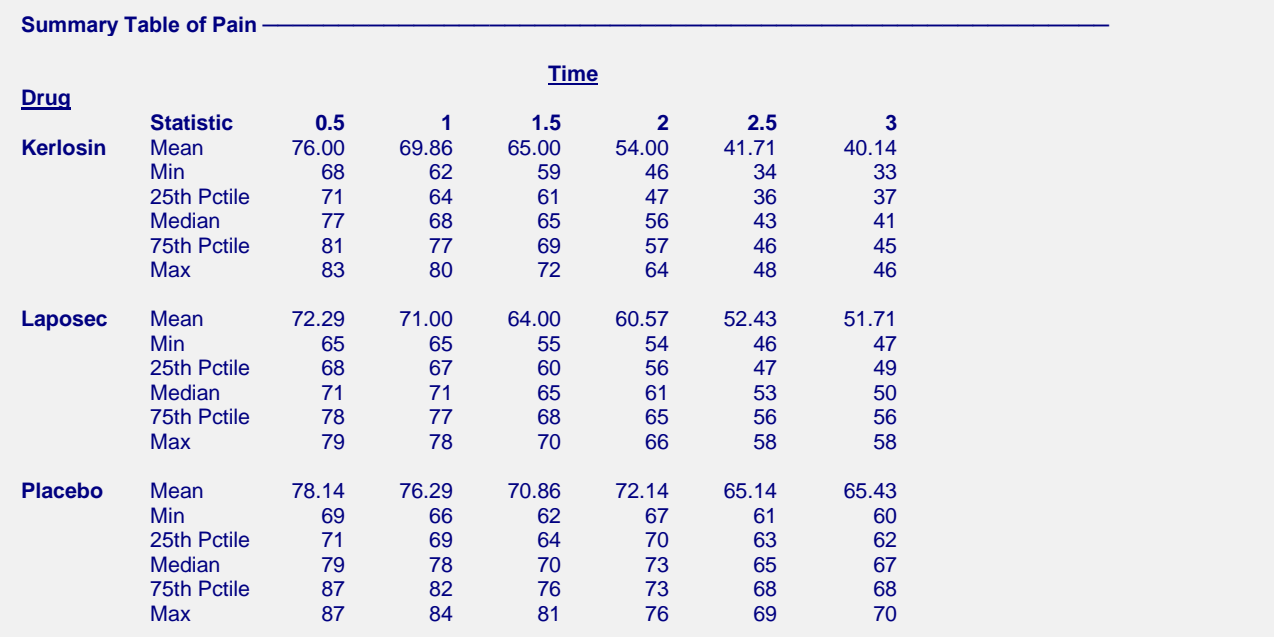

The table is displays Group Variable 1 (Drug) values as the rows, the statistics as the subrows, and Group Variable 2 (Time) values as the columns.

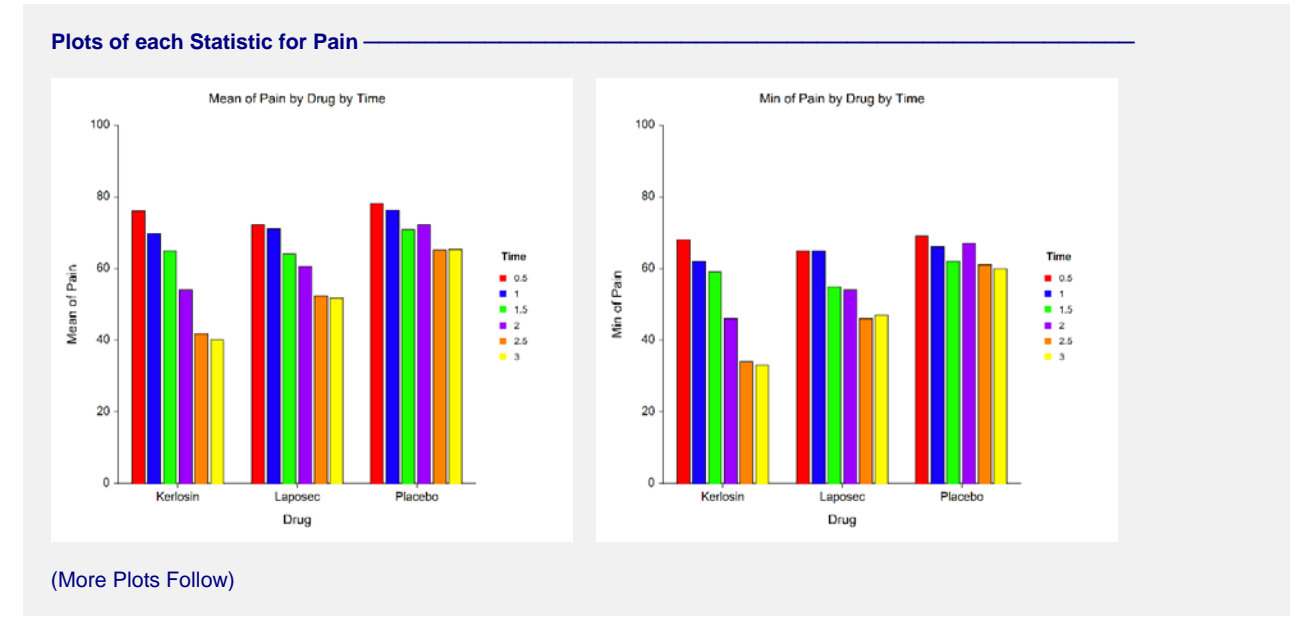

Individual plots are created with the table row item (Group Variable 1 --- "Drug") on the group  $(X)$  axis and the table column item (Group Variable 2 --- "Time") as the legend variable. A separate plot is created for each statistic. These plots are very useful for seeing overall trends. From the plots shown here, it is apparent that the average and minimum pain response is lower for both drugs than for placebo and that the pain control is better over time. Kerlosin appears to control pain the best from these results. Statistical tests would need to be performed, however, to assert statistical significance in the differences.

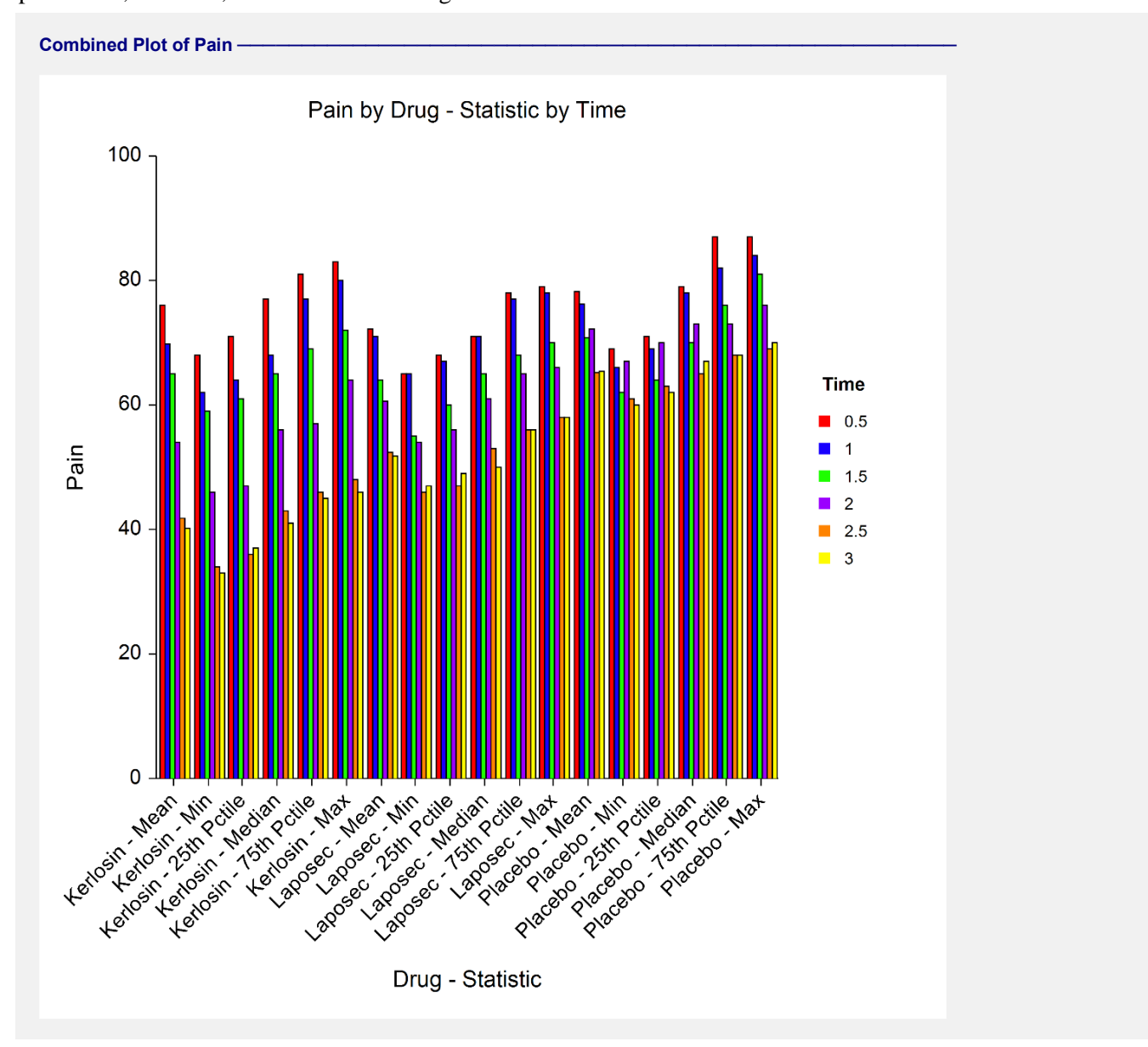

The combined plot displays all of the information in the table. We rotated the group axis labels so they would not overlap and be readable. The table row item (Group Variable 1 --- "Drug") and table sub row item (Statistic) are combined on the group  $(X)$  axis. The table column item (Group Variable 2 --- "Time") is the legend variable.

**201-14**

# **Example 3b – Adjust Item Table Positions (Group 2 Variable in Rows, Group 1 Variable in Sub Rows, and Statistics in Columns)**

To change the orientation on the tables and plots, simply change the position the items. We will display the **Statistics as the columns** and **Time as the rows**. This will put **Drug as the sub row**.

### **4 Modify the Statistics and Group Variable 2 Positions**

• The settings for this section are listed below and are stored in the **Example 3b** settings template. To load this template, click **Open Example Template** in the Help Center or File menu.

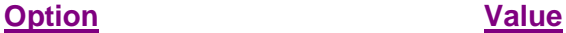

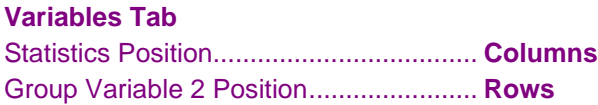

### **5 Run the procedure**

• Click the **Run** button to perform the calculations and generate the output.

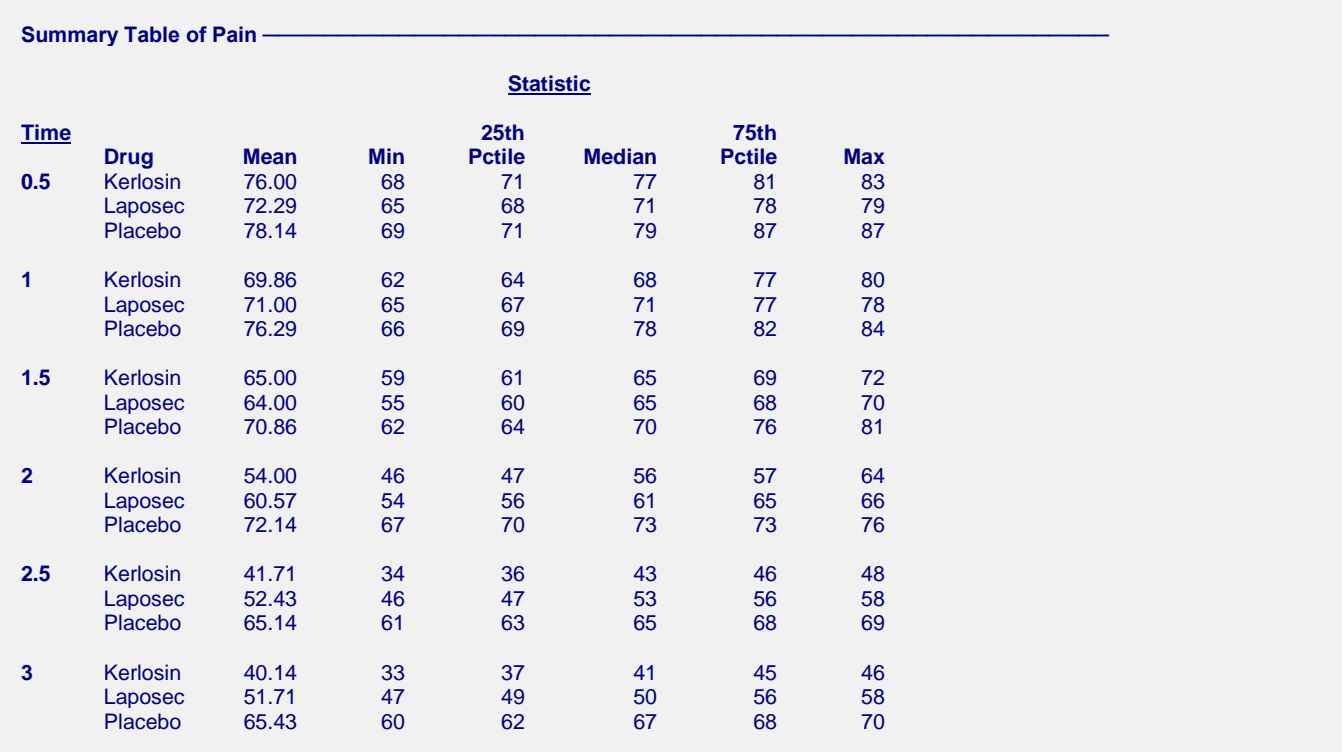

The table is displays Group Variable 2 (Time) values as the rows, Group Variable 1 (Drug) values as the subrows, and the statistics as the columns.

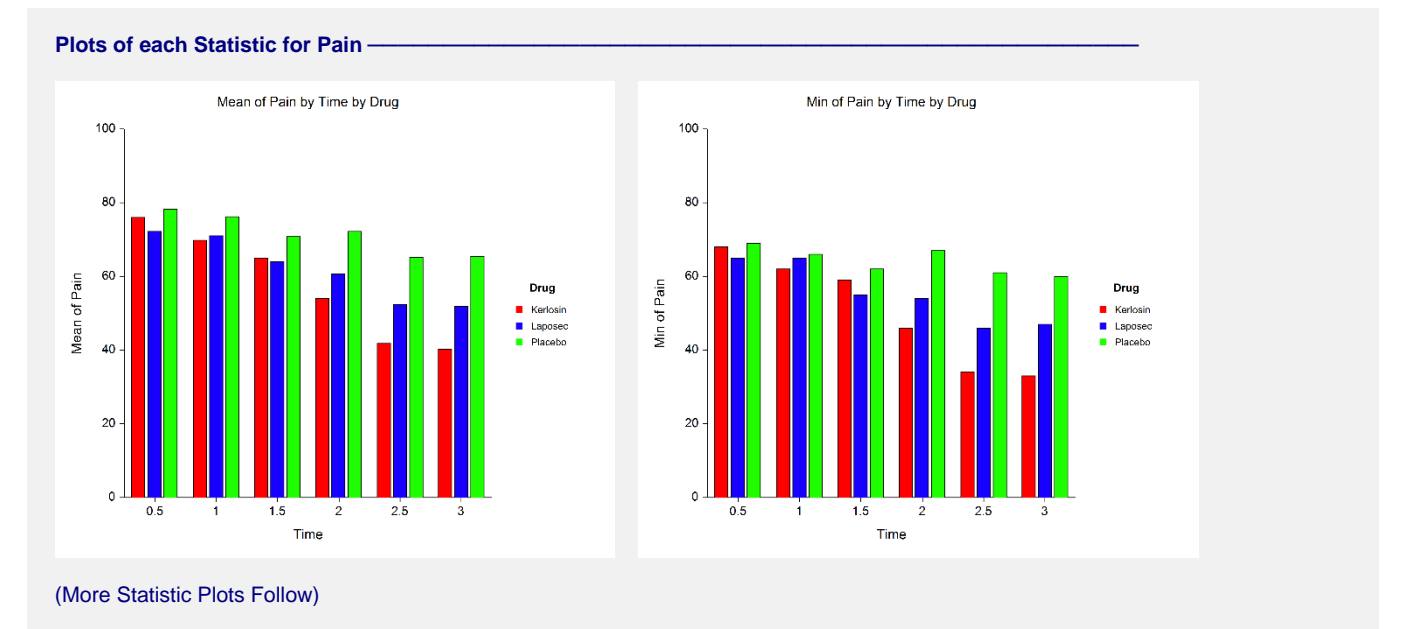

The individual plots are different now with the table row item (Group Variable 2 --- "Time") on the group (X) axis and the table column item (Group Variable 1 --- "Drug") as the legend variable. A separate plot is created for each statistic. These plots are again useful for seeing overall trends. There is a very distinct reduction in pain over time.

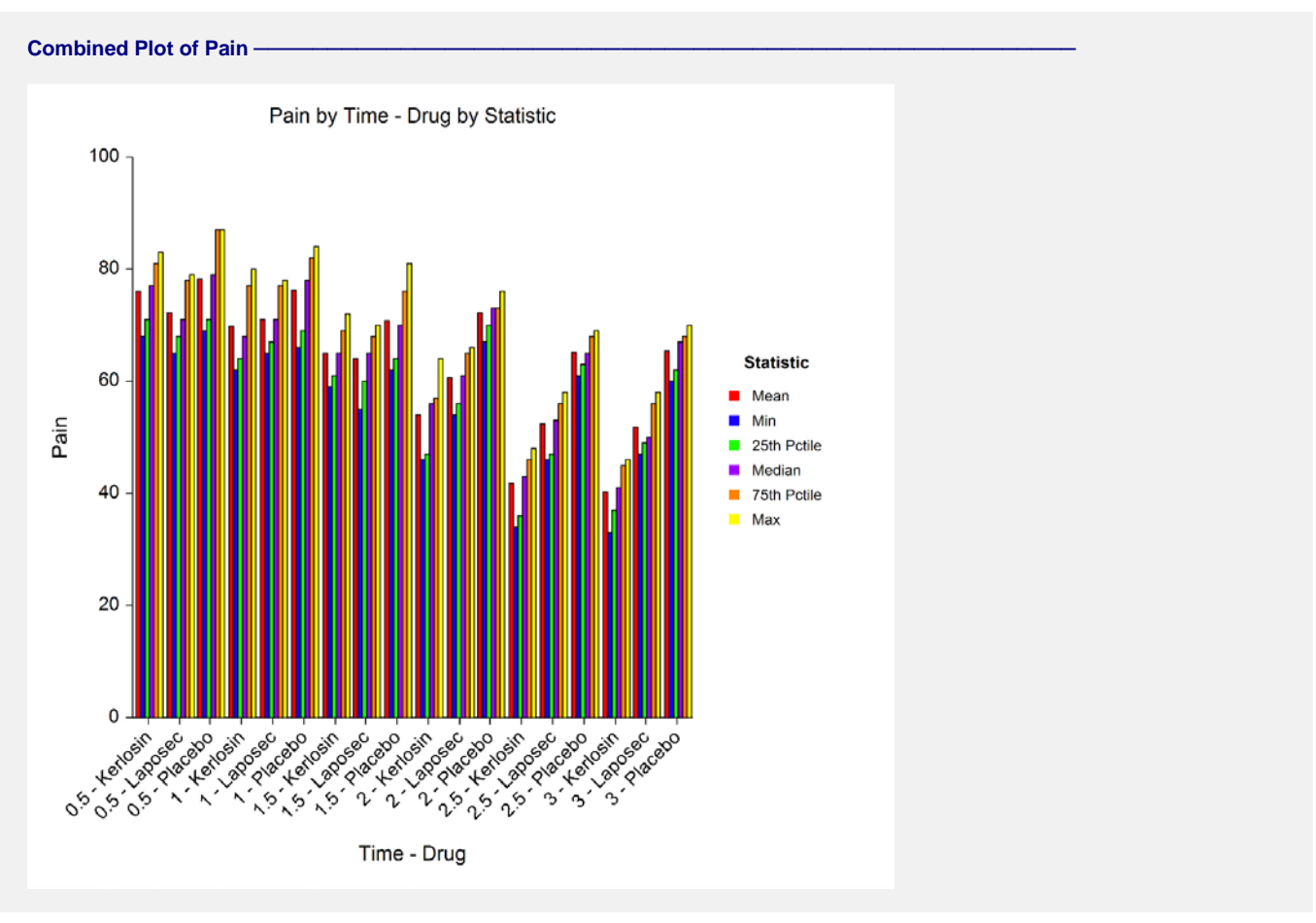

Again, the combined plot displays all of the information in the table. The table row item (Group Variable 2 --- "Time") and table sub row item (Group Variable 1 --- "Drug") are combined on the group (X) axis. The table column item (Statistic) is the legend variable.

# **Example 3c – Adjust Item Table Positions (Creating a Separate Table for each Data Variable and Statistic Combination)**

It is easy to create a separate table for each data variable and statistic combination (this can only be done when there is at least one group variable). We will display a separate table for each statistic with **Time as the rows** and **Drug as the columns**. There will be no sub row item.

### **6 Modify the Data Variable(s), Statistics, and Group Variable 2 Positions**

• The settings for this section are listed below and are stored in the **Example 3c** settings template. To load this template, click **Open Example Template** in the Help Center or File menu.

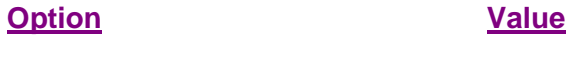

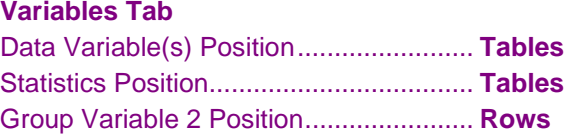

### **7 Run the procedure**

• Click the **Run** button to perform the calculations and generate the output.

#### **Summary Table of Mean of Pain**

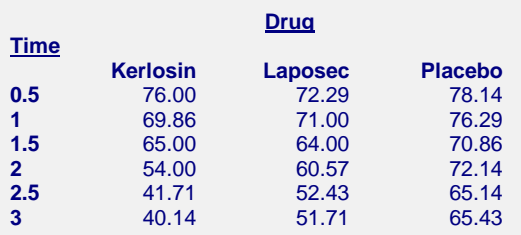

#### Plot of Mean of Pain

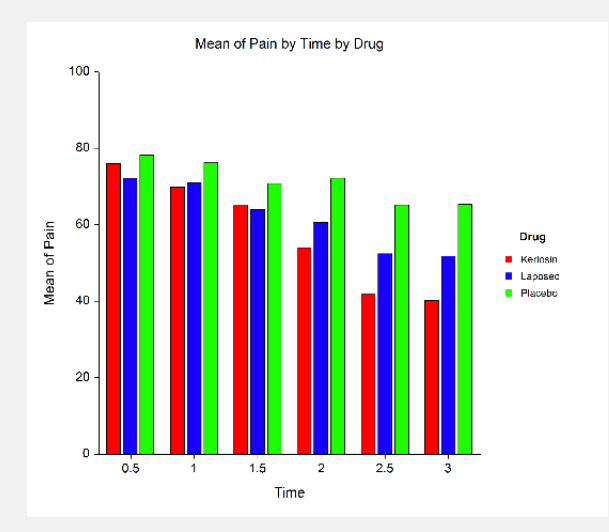

**Summary Table of Min of Pain** 

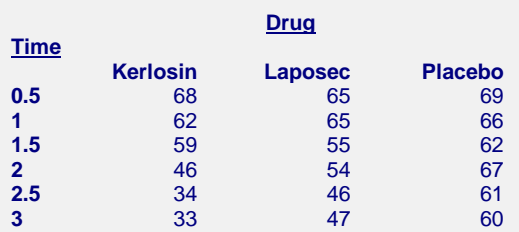

#### **Plot of Min of Pain**

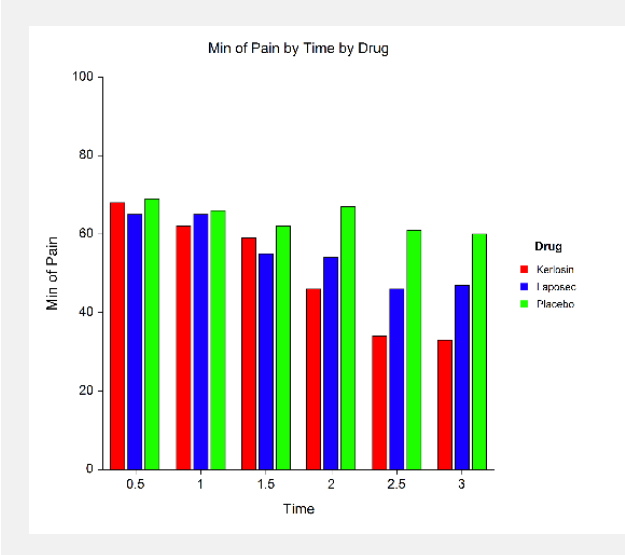

(Report continues with table and plot for each Data Variable/Statistic combination)

A separate table is created for each Data Variable/Statistic combination. If more than one data variable were entered, the report would be even longer. There is no combined plot in the output because the combined plot is the same as the individual plot in this case.